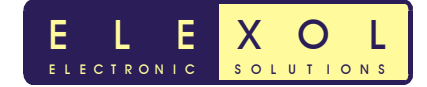

### *Steps to configure the IP address of the Ether I/O 24 R.*

There are a number of ways that you can go about configuring the fixed IP Address of the Ether I/O 24 R / Ether I/O 24 DIP R. There are two different methods outlined below that can be used to configure the fixed IP address of the unit. They are:

- Method 1 (Using a Fixed IP on the PC with either Cross over cable or switch/hub)
- Method 2 (Using a DHCP server)

### *Method 1 (Using a Fixed IP on the PC with either Cross over cable or connection with a switch/hub)*

This method requires a direct connection to the Ether I/O 24 either via a cross over cable or connection through a switch/hub. The user might need to change there IP address and subnet mask so that the PC is within the same subnet as the Ether I/O 24's configuration jumper IP address's.

- 1. Remove power from the Ether I/O so that it is not powered.
- 2. Remove all jumpers from the Ether I/O 24.
- 3. Now place a jumper on either J3 or J4.

#### *Note:*

Placing the jumper on J3 will configure the IP address of the Ether I/O 24 to 10.10.10.10 and communication will be through port 2424. Placing the jumper on J3 will configure the IP address of the Ether I/O 24 to 192.168.0.10 and communication will be through port 2424.

- 4. Plug in the network cable or crossover cable so that the Ether I/O 24 is connected to the PC.
- 5. Apply power to the unit and run the Ether I/O Test and Programming utility
- 6. When the program is first run the Ether I/O 24 will be detected and the unit will be displayed in the drop down menu with the IP address of 10.10.10.10 or 192.168.0.10 depending on which jumper has been placed.
- 7. The unit may not be able to be configured if the IP address of the PC is not within the same subnet mask as the Ether I/O 24.
- 8. To check the IP address of the PC, a program called ipconfig will need to be run. This program can be run in the command prompt window by going to either Start>Programs>Accessories>Command prompt or Start>Run and type cmd or command. Type in ipconfig and press enter, the IP address and Subnet mask that is currently being used will be shown. This is shown below

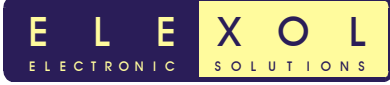

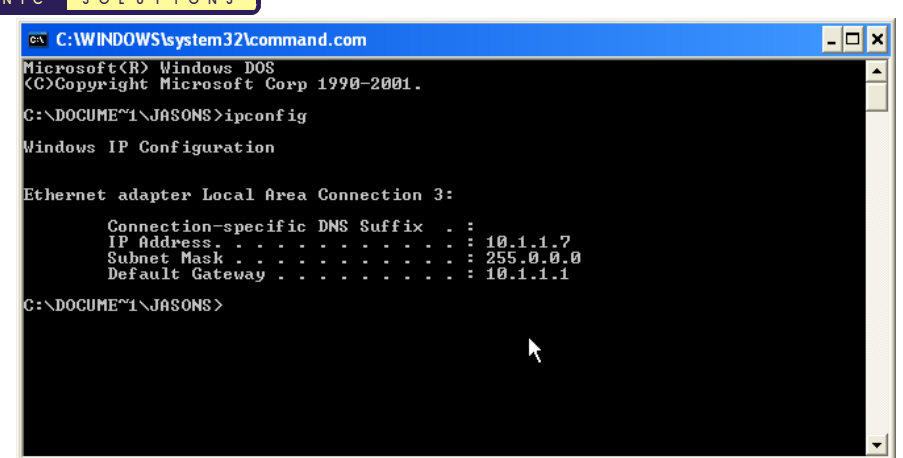

If the IP address of the PC and Ether I/O 24 fall within the same subnet mask then the fixed IP address can be programmed into the unit this is shown in step 10.

 If the address doesn't fall within the same subnet mask the IP address of the PC will need to be changed this is shown in step 9.

9. To change the IP address of the PC.

Right click on My network places and select properties this will bring up the Network connections window.

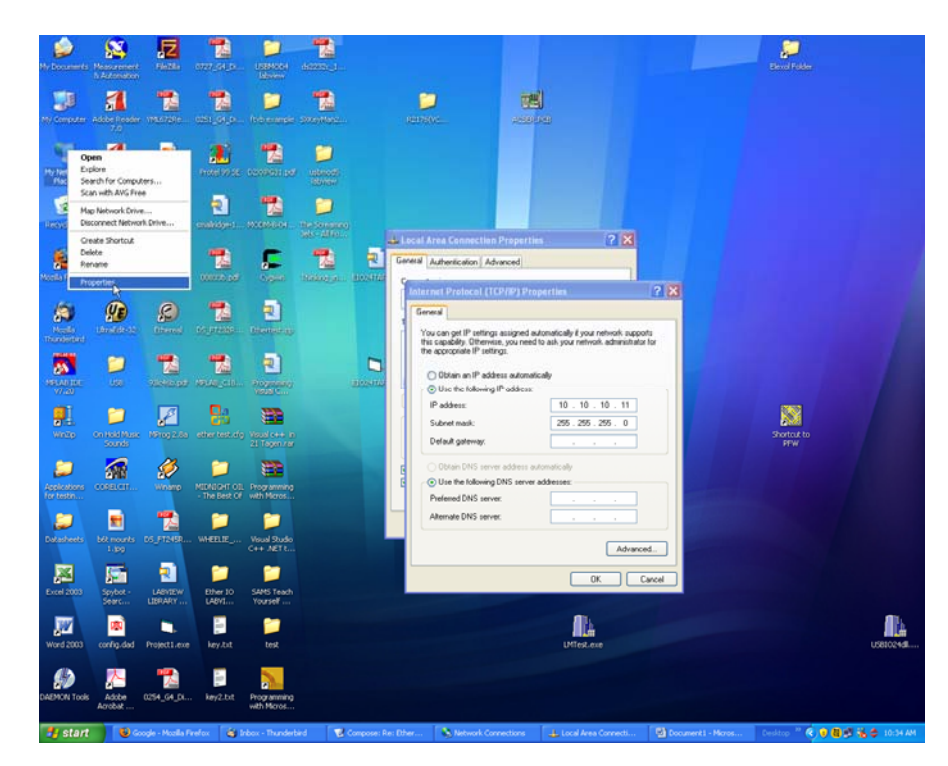

Right click on the Local Area Connection icon and go to properties. This will bring up the Local Area Connection properties window.

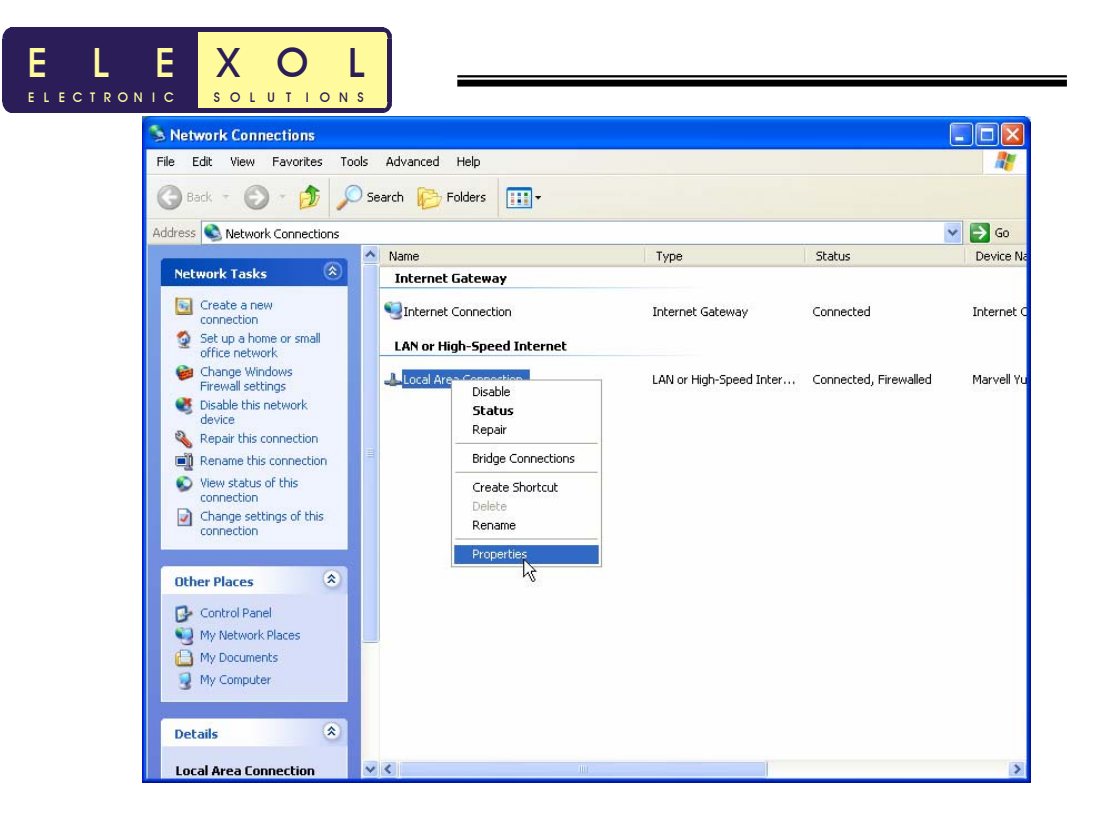

When the Local Area Connection Properties window opens up. Scroll down to Internet Protocol and click the properties button. This will bring up a new window which will display the Internet Protocol (TCP/IP) Properties.

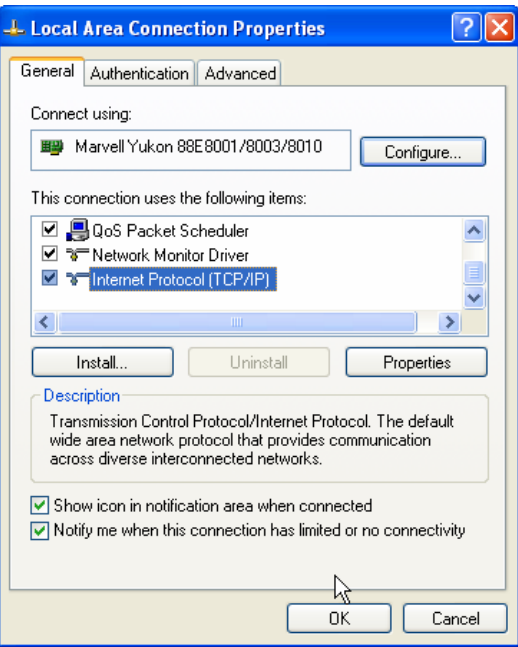

What you need to do is set an IP address and subnet mask that is will allow the default IP address of the Ether I/O 24 to be within the same subnet mask as the PC, so that the test and programming utility can be used to program the unit with a fixed IP address.

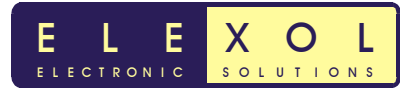

Below shows the PC being configured to use an IP address of 10.10.10.11 and a subnet mask of 255.255.255.0 when jumper 3 is placed, this will allow the test utility to run and find the Ether I/O 24 with IP address of 10.10.10.10

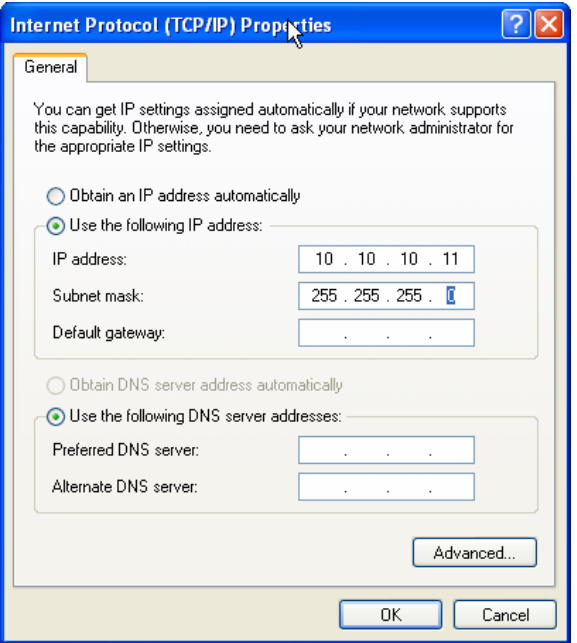

Similarly the PC can be configured to use and IP address of 192.168.0.11 and a subnet mask of 255.255.255.0 for when jumper 4 is being used.

10. To program the fixed IP address into the Ether I/O 24 unit. Run the test and programming utility. The unit will appear in the drop down box if not press the binoculars icon to the left of the drop down box.

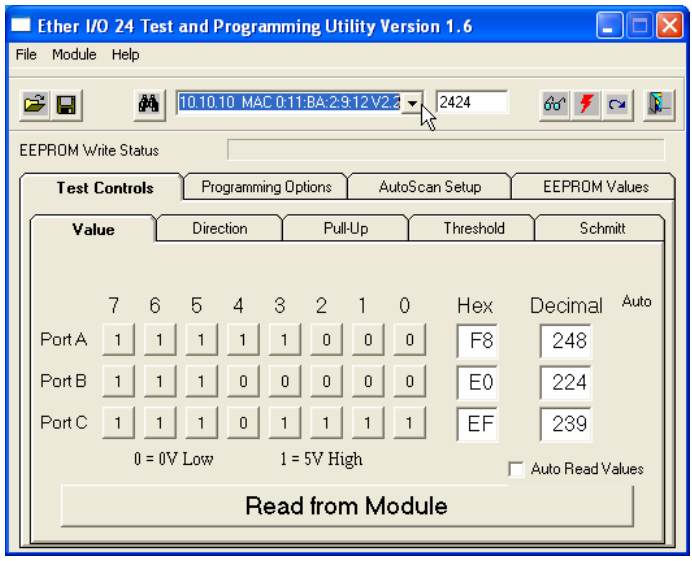

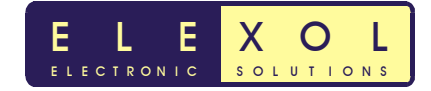

11. Click the Programming Options Tab. This will show where to enter the Fixed IP address for the unit.

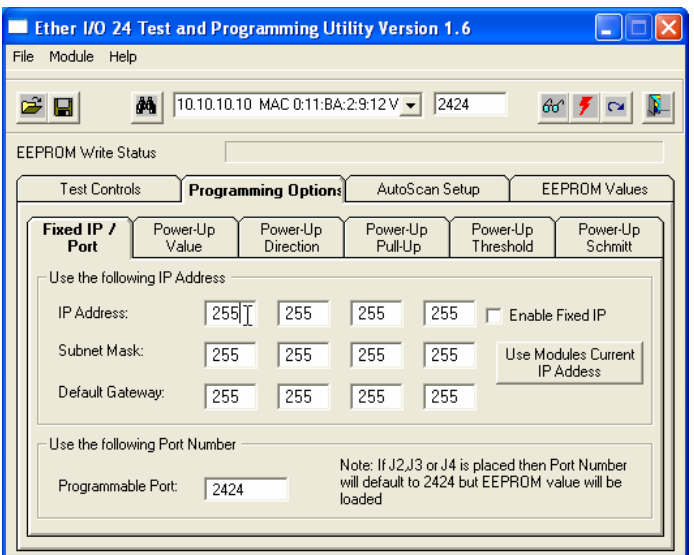

Type the Fixed IP address that you wish to use. Make sure that the IP address entered falls into the subnet mask that you are using.

12. Once this value has been entered, select the enabled fixed IP checkbox and press the write to EEPROM button represented by the

The values will be written to the EEPROM and progress bar will tell you the percentage of EEPROM that is written. An EEPROM write successful will appear when the EEPROM has be written. If the EEPROM fails to write try to program

> **EEPROM Write** EEPROM Write Succe  $\alpha$

The EEPROM can be checked by clicking the EEPROM values tab and reading the EEPROM values. The highlighted values show the location of the IP address.

the unit again.

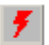

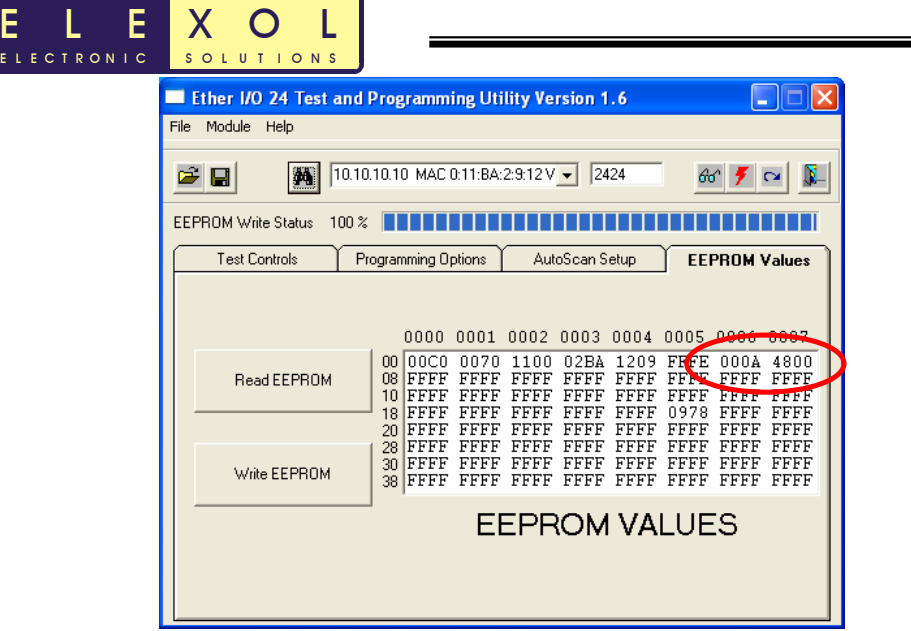

ſ

The EEPROM values circled in red are the hex values for the Fixed IP address.

- 13. Once the EEPROM write has been completed, the jumper on J3, J4 can be removed, J1 can be placed if you want to lock the eeprom values, or all jumpers can be removed so that the programmed port number can be used.
- 14. The Ether I/O 24 can be reset or power can be removed and restored to activate the new EEPROM settings.

To reset the unit the following icon can be pressed  $\Box$  or the unit can be externally powered down by removing the power from the unit and reconnecting power.

15. After the unit has finished the reset, the search for Ether I/O's button can be pressed. This is represented by  $\frac{dA}{dt}$ . The unit will be found and will have the new IP address. The new IP address of the unit has been written to the EEPROM, and the unit has been detected successfully by the Ether I/O Test utility.

The IP address stored in the EEPROM will be used by the unit, unless jumpers have been placed on J2, J3 or J4.

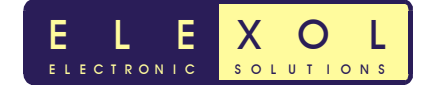

## *Method 2 (Using a DHCP server)*

This method is pretty easy as the DHCP server assigns both the PC and Ether I/O 24 address's which are in the same subnet mask.

- 1. Remove power from the Ether I/O so that it is not powered.
- 2. Remove all jumpers from the Ether I/O 24.
- 3. Now place jumper J2. This will tell the Ether I/O 24 to obtain an IP address from the DHCP server.
- 4. Plug in the network cable so that the Ether I/O 24 is connected to the network.
- 5. Apply power to the unit and run the Ether I/O Test and Programming utility
- 6. When the program is first run the Ether I/O 24 will be detected and the unit will be displayed in the drop down menu with the IP address assigned by the DHCP server.
- 7. Follow steps 11 through to 15 in the previous method.

# *Technical Support and Further Information*

For any questions relating to this guide please contact us by Email, Fax or Phone.

Email: support@elexol.com Ph: +61 755 031202 Fax: +61 755 031206

Elexol Pty Ltd Elexol Pty Ltd Unit 1 PO Box 2742 Queensland 4215 Queensland 4215 Australia Australia

8 Pirelli Street, Southport Southport Business Centre